# Top 10 Photoshop Tips

### **By Ben Willmore**

It doesn't matter how long you've been using Photoshop, there are always shortcuts out there that you're not using (but would be if you knew about them). In no particular order, here are ten tips to increase your workflow and make your life more pleasant while working with Photoshop.

### **1. Prevent snapping**

Photoshop can sometimes get in your way when it's actually trying to help you. One example is when it suddenly snaps something to another object when you move your mouse close to it. This can happen when using the crop tool and attempting to get rid of a single pixel border, which becomes impossible because Photoshop snaps the cropping rectangle to the edge of your document when you get close to the edge. Here's the fix: hold down the Control key (Mac or PC) *after* starting to drag and you'll temporarily turn off snapping! The same tip works when creating or moving layers and selections.

### **2. Reposition selections**

Click-and-drag with the Rectangular Marquee tool or Elliptical Marquee tool and then press-and-hold the Spacebar to reposition the selection before releasing the mouse button. This is especially useful when attempting to create an elliptical selection that aligns with an existing object.

### **3. Cycle through blend modes**

When the Move tool is active, hold down the Shift key and press the plus (+) or minus (–) key to change the blend mode of the active layer in the Layers panel. If the Brush tool or a retouching tool is active, then the same keyboard shortcut will instead change the blending mode of the active tool and the change will be seen in the Options Bar that spans the top of your screen.

### **4. Fit on Screen**

If you ever copy-and-paste an image from a larger image into a smaller one, and then proceed to transform (Command-T on Mac, Ctrl-T on PC) the resulting layer, you'll find that the transformation handles appear outside your view of the document (because they're beyond the document's bounds). When that's the case, press Command- 0 (zero) on a Mac, or Ctrl-0 on a PC to use the Fit on Screen command to see the transformation handles that are attached to the active layer.

### **5. Reset any tool**

If any tool is acting oddly, consider resetting the tool. Right-click on the tool icon in the upper-left corner of the Options Bar and choose Reset Tool from the pop-up menu that appears.

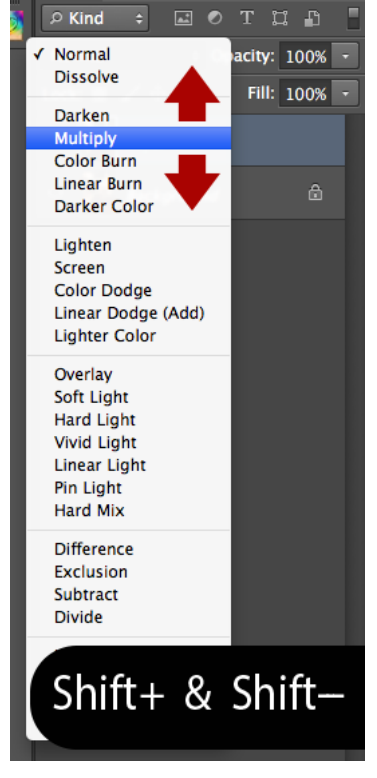

Layers Channels Paths

**#3:** Cycle through blending modes

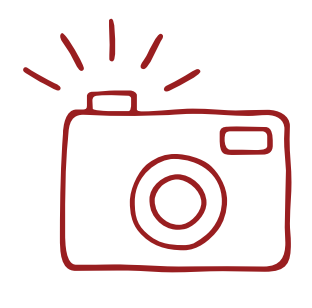

### **6. Multiple undos**

Command-Z on a Mac, or Ctrl-Z on Windows is a convenient shortcut for undoing a mistake, but it can only go back a single step. If you need to undo multiple steps, add the Option key on the Mac, or the Alt key on a PC, to the aforementioned keyboard shortcut to be able to undo multiple steps. If you go too far back, then add the Shift key instead to move forward in your history. To change how many undos are available (the default is 20), choose Preferences>Performance from the Photoshop menu (Mac), or Edit menu (PC), and change the History States setting.

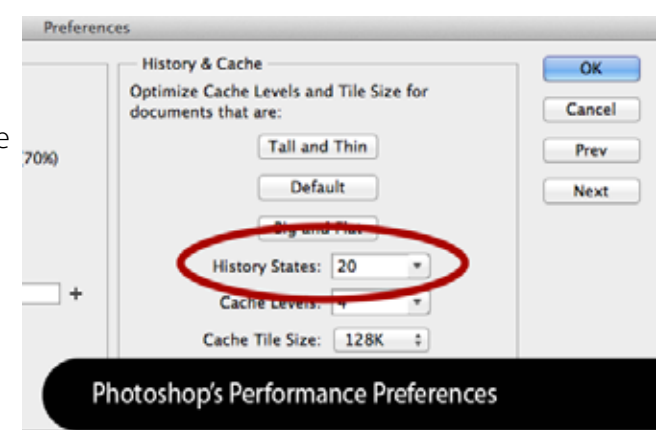

**#6:** The History States setting determines how many undos you have available in Photoshop

## **7. Cycle through open windows**

Press Control-Tab to cycle through all the documents you currently have open in Photoshop. Adding the Shift key will reverse the direction in which the documents are displayed.

### **8. Brush to Eyedropper**

Any time the Brush tool is active, hold down the Option key (Mac), or Alt key (PC) and click on an open image to choose a color within the document to paint with. This is the same as temporarily switching to the Eyedropper tool. You can even sample a color from outside of Photoshop (in an open web browser window for instance). All you have to do is start by clicking within an open image in Photoshop and then drag outside of the document to any visible area of your screen. Just don't let go of your mouse button until you've got the eyedropper onto the color you desire.

### **9. Painting on a mask**

When painting on a mask with the Brush tool, press the X key to swap the Foreground and Background colors, press the D key to reset the Foreground and Background colors to their defaults and use the number keys on the keyboard to change the Opacity of the active brush in the Options Bar.

### **10. Target a layer**

When the Move tool is active, hold down the Command key (Mac), or Ctrl key (Win) and click to target the top-most layer that contains information that's directly below your mouse position. You can even add the Shift key to add additional layers to the ones that are already selected.

Copyright © 2012, Ben Willmore and Digital Mastery, All rights reserved

## www.digitalmastery.com